## **D-Link**

### DRU-100C Caméra Numérique USB Manuel Utilisateur

Rev.01 (août,2000) M20000806 Imprimé à Taiwan

## **Table des Matières**

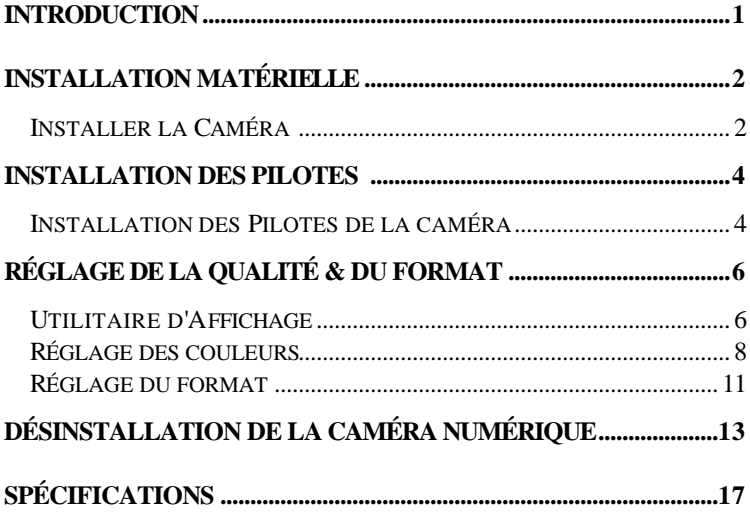

## *Introduction*

Merci d'avoir acheté la Caméra Numérique USB DRU-100C D-Link. Utilisant les dernières technologies, elle peut être utilisée avec n'importe quel ordinateur fonctionnant sous Windows 98 (ou supérieur) pour la vidéo-conférence, la création multimédia ou les courriers électroniques avec vidéo. Livré dans votre paquet, vous trouverez CommSuite<sup>TM</sup> Internet (ICS) de Smith Micro qui est un logiciel vidéo complet vous permettant de tirer le meilleur de votre caméra.

Ce guide vous aidera à suivre les étapes nécessaires pour installer votre DRU-100C et configurer Internet CommSuite (ICS).

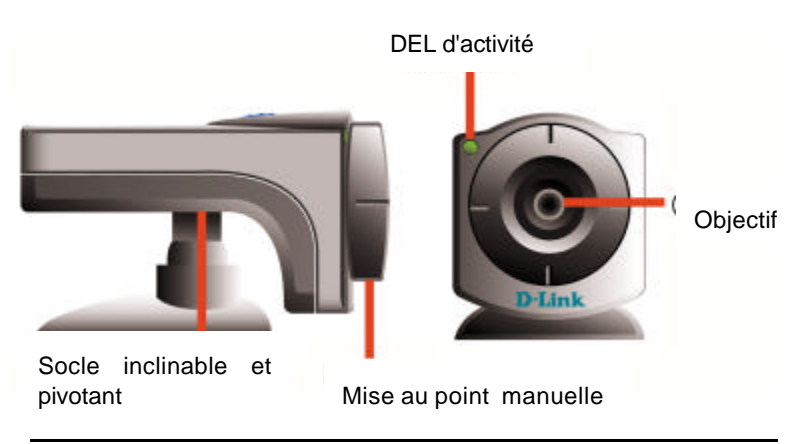

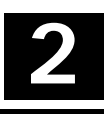

### *Installation Matérielle*

L'installation de la DRU-100C D-Link requiert l'installation matérielle de la caméra et celle des pilotes logiciels.

#### **Installer la Caméra**

*Veuillez vérifier que votre ordinateur fonctionne bien sous Windows98 ou Windows2000 avant d'essayer d'installer votre DRU-100C.*

Installez la caméra en branchant son connecteur USB de type 'A' dans un port USB disponible de votre PC ou d'un Hub connecté à votre PC.

Aucun adaptateur secteur n'est requis, la DRU-100C est alimentée directement par le bus USB.

Une fois la caméra branchée, l'assistant "Add New Hardware"

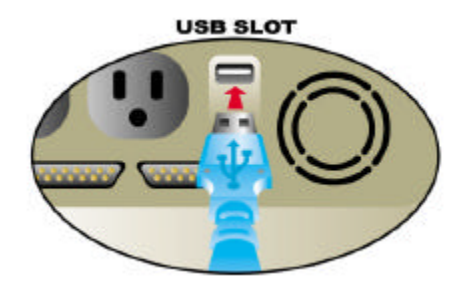

démarrera automatiquement. Ceci conclut la section installation matérielle de ce manuel.

## *Installation des Pilotes*

#### **Installation des pilotes de la Caméra**

*Remarque: Veuillez garder à disposition votre CD d'installation de Windows, il sera peut-être nécessaire à l'installation.*

Une fois la DRU-100C installée, l'assistant d'ajout de nouveau matériel sera exécuté:

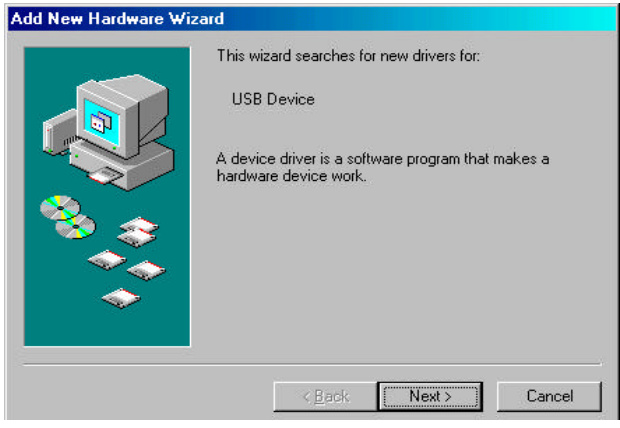

Une fois de plus, pressez "Next>" pour que votre ordinateur recherche le meilleur pilote disponible:

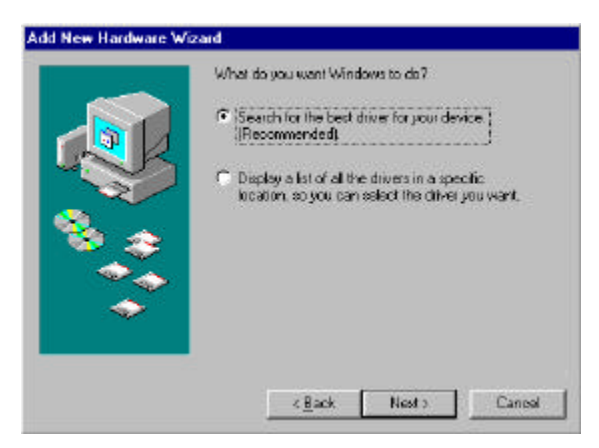

Assurez-vous que la disquette des pilotes livrée avec votre caméra est dans votre lecteur de disquettes et que vous avez coché "Floppy disk drives" et ensuite pressez "Next>":

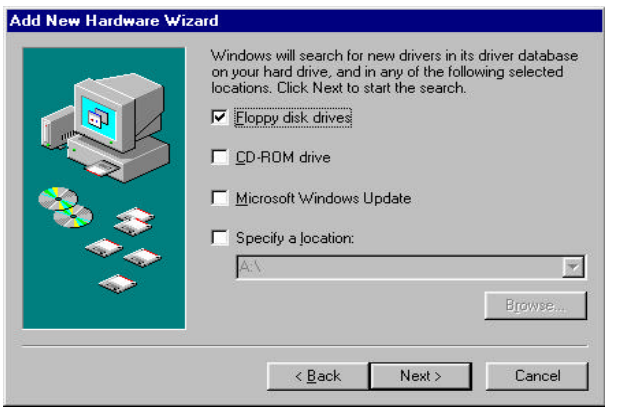

*5*

Une fois que le pilote a été installé, cliquez "Finish":

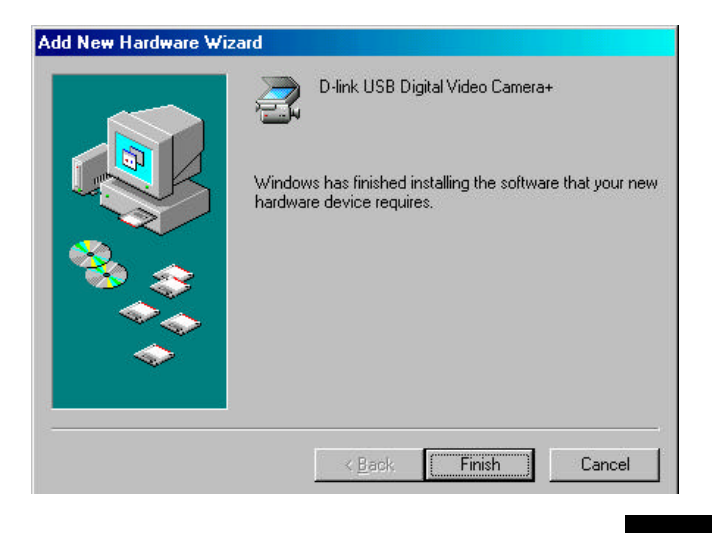

### *Réglage de la qualité et du Format*

#### **Utilitaire d'affichage**

Une fois le pilote installé avec succès, il autorise les trois options "PC Camera VFW Capture", "PC Camera WDM Capture", et "Uninstall D-Link USB Digital Video Camera+". Ces programmes sont automatiquement installés dans le répertoire \Program\Files. L'utilitaire d'affichage vous permet de visionner les images de la caméra numérique D-Link USB, et de régler les paramètres pour obtenir la meilleure qualité de couleur.

Pour obtenir la meilleure qualité de couleur, vous devez exécuter l'utilitaire d'affichage "PC Camera WDM Capture", dans Windows, cliquez **Démarrer Menu/Programmes/D-Link USB Digital Video Camera+/Camera/PC Camera WDM Capture** .

Sélectionnez **Options** dans la barre de menu et choisissez **Preview** ce qui activera la caméra numérique D-Link USB pour démarrer la capture d'images.

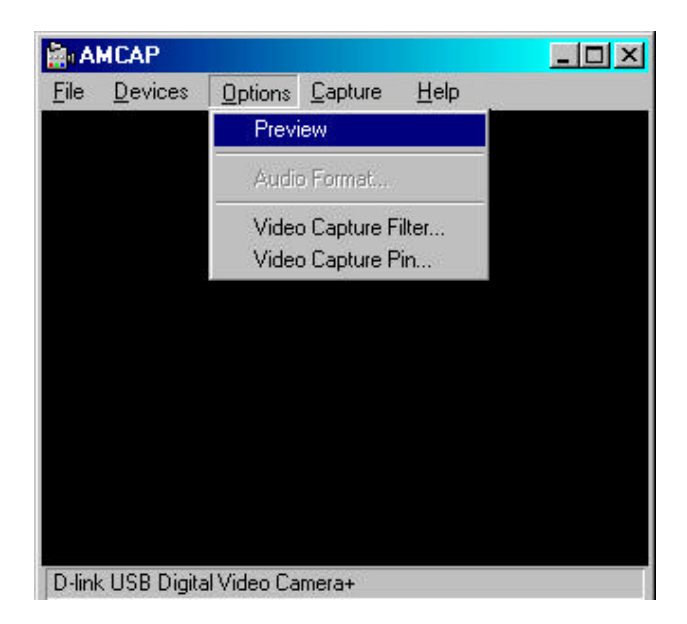

Toutefois, avant de commencer à utiliser la caméra vidéo D-Link USB assurez-vous que la pièce est suffisamment éclairée et réglez la mise au point de la caméra pour obtenir une qualité d'image optimum.

#### **Réglage des couleurs**

Une fois que la caméra vidéo numérique D-Link USB est en train de capturer des images, vous pouvez commencer à régler les couleurs en choisissant **Options** dans la barre de menu puis en choisissant **Video Capture Filter**. Un écran de saisie identique à celui ci-dessous s'affichera:

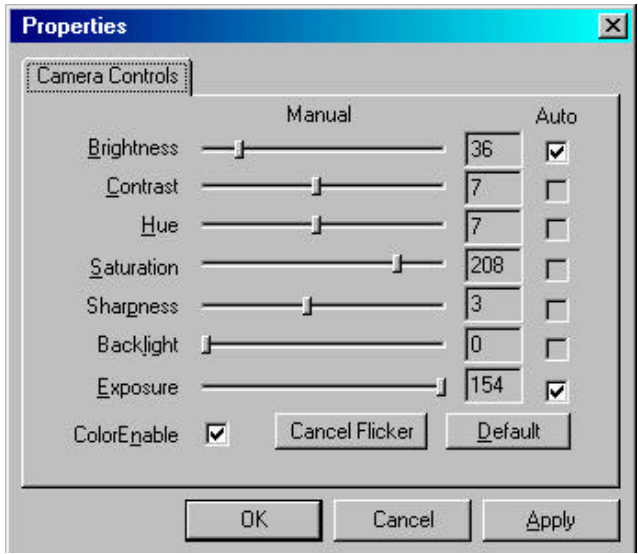

Sur l'onglet **Camera Controls**, effectuez les réglages appropriés dans la liste des menus pour affiner les paramètres relatifs à votre image comme Brightness, Contrast, Saturation, Sharpness, Hue, Backlight, et Exposure ou pour les régler à Default.

**Brightness (luminosité)** donne la quantité de blanc ou de noir existant dans l'image. Il s'agit de la quantité de lumière réfléchie en proportion de la quantité absorbée par les matières de l'image. De cette manière, les objets réfléchissants sont brillants et vice versa.

**Contrast(contraste)** donne le degré de différence de ton, entre les parties lumineuses et sombres de l'image. Plus le contraste est élevé, plus l'image est lumineuse, plus le contraste est faible, plus elle sera sombre.

**Saturation(saturation)** c'est une expression de la bande passante relative de l'émission visible de la source lumineuse. Quand la saturation augmente, les couleurs apparaissent plus pures et lorsqu'elle diminue, les couleurs apparaissent de plus en plus délavées.

**Sharpness (netteté)** cela détermine la netteté de l'image. Par exemple, lorsque la netteté est importante, l'image sera précise et les contours bien définis.

**Hue(nuance)** Pour simplifier, cela signifie couleur, c'est la longueur d'onde d'une lumière qui donne à une couleur ses caractéristiques distinctes.

**Backlight(rétro-éclairage)** c'est la source de lumière provenant de l'arrière plan, elle affecte la qualité d'image dans les zones lumineuses de l'arrière plan..

**Exposure(exposition)** Il est recommandé de la positionner à Auto, car la plupart des caméras déterminent l'exposition en faisant la moyenne de toute la lumière qui pénètre dans l'objectif, mais vous pouvez également avoir la possibilité de la régler à votre convenance.

Lorsque l'option **ColorEnable** est activée, cela permet à l'utilisateur d'afficher en couleurs, lorsqu'elle est désactivée, des images en Noir et Blanc apparaîtront sur les écrans AMCAP.

Gardez à l'esprit que lorsque des changements sont faits, il faut cliquer sur le bouton **Apply** pour rafraîchir tous les nouveaux

détails que vous venez de régler et cliquer sur **OK** pour retourner à l'écran de visualisation AMCAP.

### **Réglage du Format**

Vous pouvez aussi régler le format d'une image capturée en choisissant **Options** dans la barre de menu et puis en choisissant **Video Capture Pin**. L'affichage suivant apparaîtra:

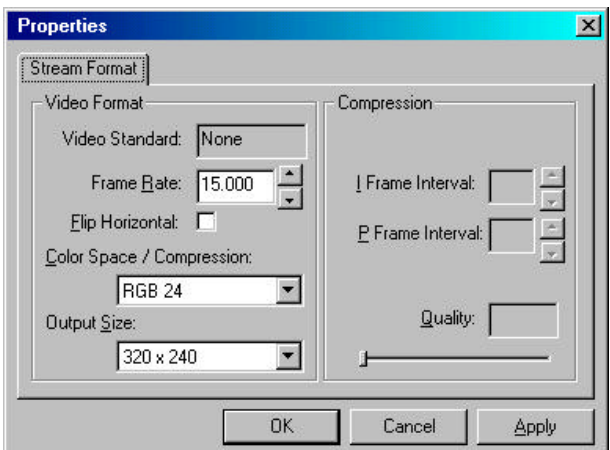

Dans la section **Frame Rate** vous avez le choix de 7.5 images par seconde (fps) jusqu'à 30 fps.

Vous pouvez positionner, dans la section **Color Space/Compression,** le paramètre qui permet d'accepter une réception de couleurs sur 24-bit RVB (Rouge-Vert-Bleu), ou d'autres choix comme RVB 555 (16 bit) et I420.

La section **Output Size** permet de régler la taille d'affichage de la vidéo. Il y a plusieurs formats disponibles tels 176X144 (QCIF) et 352X288 (CIF).

Cependant, gardez bien à l'esprit que plus les Frame Rate, Color Space/Compression et Output Size sont élevés, plus la taille du fichier vidéo sera importante. Donc, une résolution inférieure est recommandée pour la vidéo-conférence ou les enregistrements vidéos.

Une fois de plus lorsque des changements sont faits, cliquez sur le bouton **Apply** pour rafraîchir tous les nouveaux détails que vous venez de régler et cliquez **OK** pour retourner à l'écran de visualisation AMCAP .

Maintenant vous êtes prêt à vous amuser avec la nouvelle Caméra Numérique USB D-Link et grâce aux nombreux logiciels fournis, vous pourrez utiliser des applications d'édition vidéo différentes permettant la manipulation d'images, l'édition, la création d'albums photos, de courriers vidéos et les capacités de vidéo-conférence.

### *Désinstallation de la Caméra Numérique USB D-Link*

Pour désinstaller votre Caméra Numérique USB D-Link, cliquez sous Windows **Démarrer Menu/Programmes//D-Link USB Digital Video Camera/Camera/Uninstall D-Link USB Digital Video Camera+**. L'affichage ci-dessous apparaîtra à l'écran:

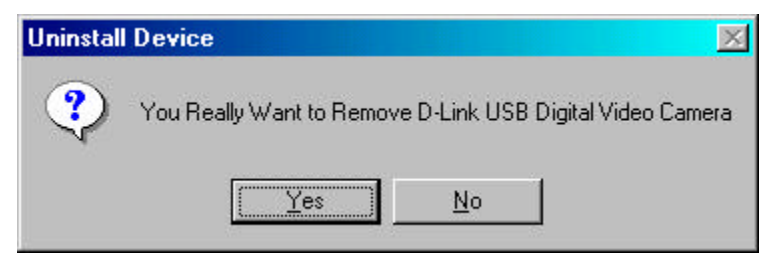

Cliquez **Yes** si vous voulez supprimer ce programme de votre système. Le message suivant surviendra pour attester de l'effacement de la Caméra Numérique USB D-Link.

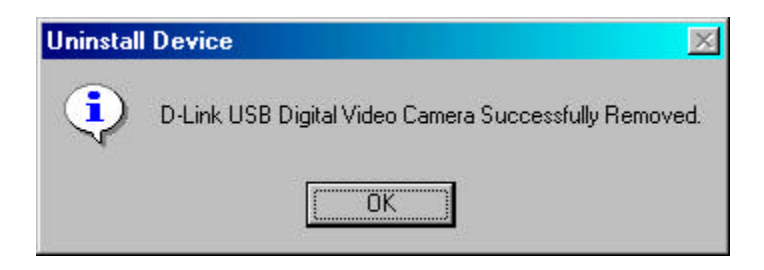

Cliquez **OK** pour terminer la procédure de désinstallation.

## *SPECIFICATIONS*

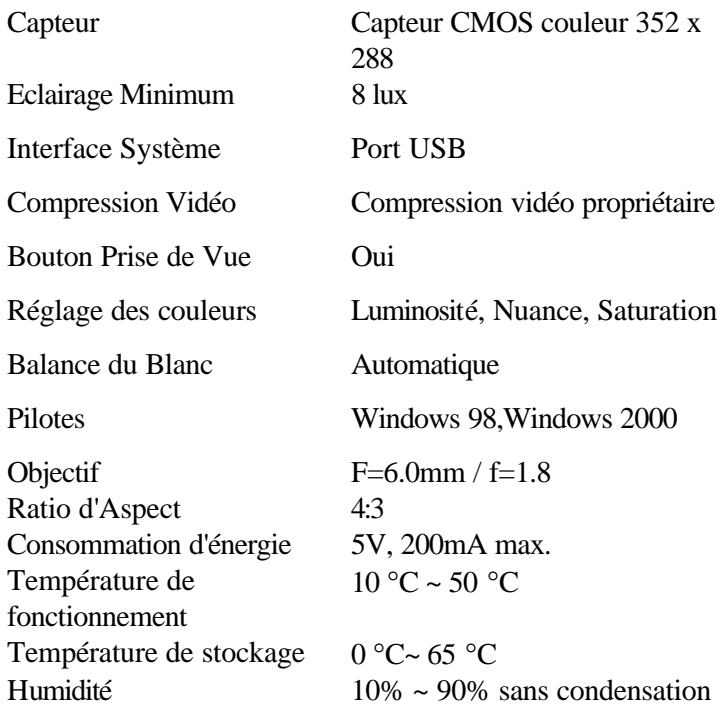